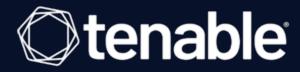

# Tenable Vulnerability Management and Lieberman RED Integration Guide

Last Revised: July 31, 2023

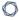

## **Table of Contents**

| Welcome to Tenable Vulnerability Management for Lieberman | 3  |
|-----------------------------------------------------------|----|
| Integrations                                              | 4  |
| Configure Windows Integration                             | 5  |
| Shared Accounts                                           | 9  |
| Configure SSH Integration                                 | 11 |
| Configure Database Integration                            | 15 |
| Enable Database Plugins                                   | 18 |
| Additional Information                                    | 20 |
| Lieberman System                                          | 21 |
| About Tenable                                             | 22 |

## Welcome to Tenable Vulnerability Management for Lieberman

**Caution:** Tenable's integration app for Lieberman is deprecated and is not supported beyond version 7.0. Contact BeyondTrust for the available alternatives or look towards another Tenable-supported PAM solution integration. For a list of supported integrations, see Tenable's <u>Partner Page</u> and <u>Integrations documentation page.</u>

This document provides information and steps for integrating Tenable Vulnerability Management with Lieberman.

Security administrators know that conducting network vulnerability assessments means getting access to and navigating an ever-changing sea of usernames, passwords, and privileges. By integrating Tenable Vulnerability Management with Lieberman, customers have more choice and flexibility.

The benefits of integrating Tenable Vulnerability Management with Lieberman include:

- Credentials update directly in Tenable Vulnerability Management, requiring less management.
- Reduced time and effort documenting where credentials are stored in the organizational environment.
- Automatic enforcement of security policies in specific departments or business unit requirements, simplifying compliance.
- Reduced risk of unsecured privileged accounts and credentials across the enterprise.

## **Integrations**

The Lieberman system can be configured using either Windows or SSH. Full database support is also provided. Click the corresponding link to view the configuration steps.

Windows Integration

SSH Integration

**Database Integration** 

## **Configure Windows Integration**

#### To integrate with Windows:

- 1. Log in to Tenable Vulnerability Management.
- 2. In the upper-left corner, click the  $\equiv$  button.

The left navigation plane appears.

3. In the left navigation plane, click **Settings**.

The **Settings** page appears.

4. Click the Credentials widget.

The **Credentials** page appears. The credentials table lists the managed credentials you have permission to view.

5. Click the  $\oplus$  button next to the **Credentials** title.

The credential form plane appears.

6. In the Host section, click Windows.

The selected credential options appear.

7. In the **Authentication Method** drop-down, select **Lieberman**.

The **Lieberman** options appear.

8. Configure the **Lieberman** credentials.

| Option         | Description                                                                            | Required |
|----------------|----------------------------------------------------------------------------------------|----------|
| Username       | The target system's username.                                                          | yes      |
| Domain         | The domain, if the username is part of a domain.                                       | no       |
| Lieberman host | The Lieberman IP/DNS address.                                                          | yes      |
|                | <b>Note:</b> If your Lieberman installation is in a subdirectory, you must include the |          |

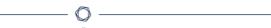

| Option                                      | Description                                                                                                    | Required |
|---------------------------------------------|----------------------------------------------------------------------------------------------------|----------|
|                                             | subdirectory path. For example, type IP address or hostname / subdirectory path.                                                                  |          |
| Lieberman port                              | The port on which Lieberman listens.                                                                                                    | yes      |
| Lieberman API URL                           | The URL Tenable Vulnerability Management uses to access Lieberman.                                                                                | no       |
| Lieberman user                              | The Lieberman explicit user for authenticating to the Lieberman RED API.                                                                          | yes      |
| Lieberman password                          | The password for the Lieberman explicit user.                                                                                                    | yes      |
| Lieberman Authenticator                     | The alias used for the authenticator in Lieberman. The name should match the name used in Lieberman.                                              | no       |
|                                             | <b>Note:</b> If you use this option, append a domain to the <b>Lieberman user</b> option, i.e., domain\user.                                      |          |
| Lieberman Client Certificate                | The file that contains the PEM certificate used to communicate with the Lieberman host.                                                           | no       |
|                                             | Note: If you use this option, you do not have to enter information in the Lieberman user, Lieberman password, and Lieberman Authenticator fields. |          |
| Lieberman Client Certificate<br>Private Key | The file that contains the PEM private key for the client certificate.                                                                            | no       |
| Lieberman Client Certificate                | The passphrase for the private key, if                                                                                                    | no       |

| Option                 | Description                                                                                                    | Required |
|------------------------|----------------------------------------------------------------------------------------------------|----------|
| Private Key Passphrase | required.                                                                                                    |          |
| Use SSL                | If Lieberman is configured to support SSL through IIS, check for secure communication.                                                                                                    | no       |
| Verify SSL Certificate | If Lieberman is configured to support SSL through IIS and you want to validate the certificate, check this. Refer to custom_CA.inc documentation for how to use self-signed certificates. | no       |
| System Name            | In the rare case your organization uses one default Lieberman entry for all managed systems, enter the default entry name.                                                                | no       |

- 9. Click Save.
- 10. To verify the integration works, click the **Launch** button to initiate an on-demand scan.

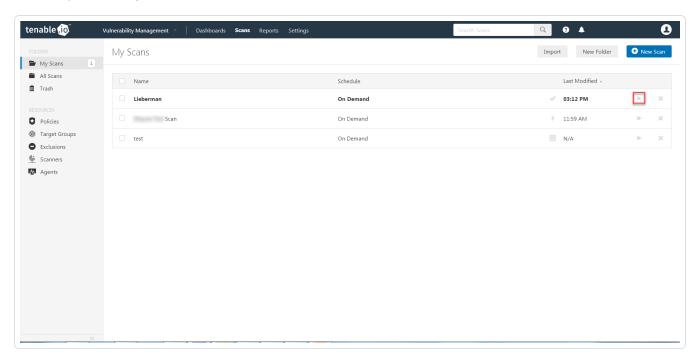

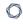

11. Once the scan has completed, select the completed scan and look for the corresponding message - *Microsoft Windows SMB Log In Possible: 10394*. This validates that authentication was successful.

#### **Shared Accounts**

You can use the shared accounts option to manage multiple targets using the same credentials.

#### Before you begin:

You must have the following permissions selected in Lieberman:

- log in
- ignore password checkout
- recover password
- the management sets you want the account to have access to

#### To allow shared accounts in Lieberman:

- 1. Choose an account or import one into the Lieberman password store.
- 2. In the Lieberman UI, specify the credential and enter a name in the **System Name** field.

For this example, we created: user - test-domain/user and machine - sharedcred.

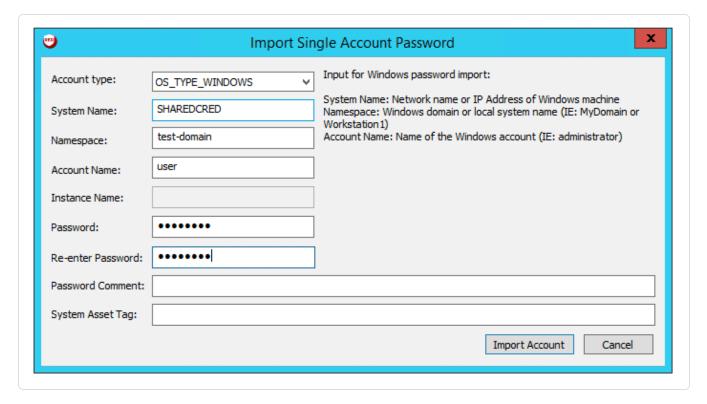

**Note:**If you enter a specific machine in the **System Name**, you can pull back a synced password.

**Note:** The machine in the **System Name** field uses the same username and password combo for all targets.

3. Click **Import Account**.

## **Configure SSH Integration**

#### To integrate with SSH:

- 1. Log in to Tenable Vulnerability Management.
- 2. In the upper-left corner, click the  $\equiv$  button.

The left navigation plane appears.

3. In the left navigation plane, click **Settings**.

The **Settings** page appears.

4. Click the **Credentials** widget.

The **Credentials** page appears. The credentials table lists the managed credentials you have permission to view.

5. Click the  $\oplus$  button next to the **Credentials** title.

The credential form plane appears.

6. In the **Host** section, click **Windows**.

The selected credential options appear.

7. In the **Authentication Method** drop-down, select **Lieberman**.

The **Lieberman** options appear.

8. Configure the **Lieberman** credentials.

| Option         | Description                                                                                                    | Required |
|----------------|----------------------------------------------------------------------------------------------------|----------|
| Username       | The target system's username.                                                                                                    | yes      |
| Lieberman host | The Lieberman IP/DNS address.                                                                                                    | yes      |
|                | <b>Note:</b> If your Lieberman installation is in a subdirectory, you must include the subdirectory path. For example, type <i>IP address or hostname / subdirectory path</i> . |          |

| D | 1  |
|---|----|
| W | D) |
| P | 4  |

| Option                                                           | Description                                                                                                    | Required |
|------------------------------------------------------------------|----------------------------------------------------------------------------------------------------|----------|
| Lieberman port                                                   | The port on which Lieberman listens.                                                                                                    | yes      |
| Lieberman API<br>URL                                             | The URL Tenable Vulnerability Management uses to access Lieberman.                                                                                                    | no       |
| Lieberman user                                                   | The Lieberman explicit user for authenticating to the Lieberman RED API.                                                                                                    | yes      |
| Lieberman pass-<br>word                                          | The password for the Lieberman explicit user.                                                                                                    | yes      |
| Lieberman<br>Authenticator                                       | The alias used for the authenticator in Lieberman.  The name should match the name used in Lieberman.  man.                                                                     | no       |
|                                                                  | <b>Note:</b> If you use this option, append a domain to the <b>Lieberman user</b> option, i.e., domain\user.                                                                    |          |
| Lieberman Client<br>Certificate                                  | The file that contains the PEM certificate used to communicate with the Lieberman host.                                                                                         | no       |
|                                                                  | <b>Note:</b> If you use this option, you do not have to enter information in the <b>Lieberman user</b> , <b>Lieberman password</b> , and <b>Lieberman Authenticator</b> fields. |          |
| Lieberman Client<br>Certificate Priv-<br>ate Key                 | The file that contains the PEM private key for the client certificate.                                                                                                    | no       |
| Lieberman Client<br>Certificate Priv-<br>ate Key Pass-<br>phrase | The passphrase for the private key, if required.                                                                                                    | no       |
| Use SSL                                                          | If Lieberman is configured to support SSL through IIS, check for secure communication.                                                                                          | no       |

| Option                      | Description                                                                                                    | Required |
|-----------------------------|----------------------------------------------------------------------------------------------------|----------|
| Verify SSL Cer-<br>tificate | If Lieberman is configured to support SSL through IIS and you want to validate the certificate, check this option. Refer to Custom CA documentation for how to use self-signed certificates.                                           | no       |
| System Name                 | In the rare case your organization uses one default<br>Lieberman entry for all managed systems, enter the<br>default entry name.                                                                                                    | no       |
| Custom pass-<br>word prompt | The password prompt used by the target host. Only use this setting when an interactive SSH session fails due to Tenable Vulnerability Management receiving an unrecognized password prompt on the target host's interactive SSH shell. | no       |

- 9. Click Save.
- 10. To verify the integration is working, click the **Launch** button to initiate an on-demand scan.

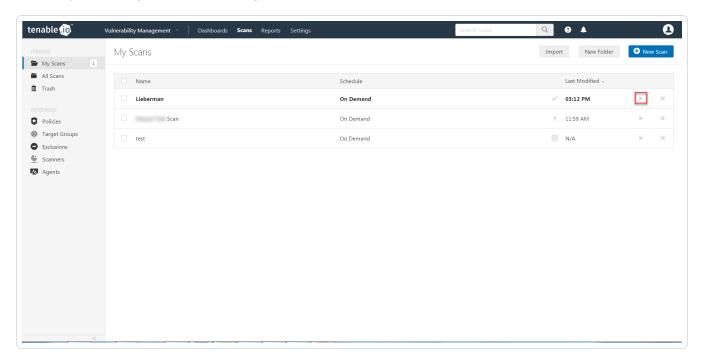

11. Once the scan has completed, select the completed scan and look for **Plugin ID 97993** and the

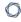

corresponding message - It was possible to log into the remote host via SSH using 'password' authentication. This validates that authentication was successful.

## **Configure Database Integration**

Tenable Vulnerability Management provides full database support for Lieberman. Enable the plugins in the scanner to display them in the output.

To configure Lieberman database integration:

- 1. Log in to Tenable Vulnerability Management.
- 2. Click Scans.

The My Scans page appears.

3. Click + New Scan.

The **Scan Templates** page appears.

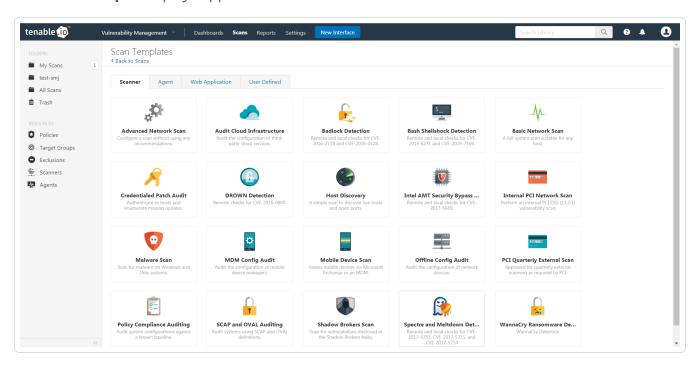

4. Click a **Scan Template**. For example, this procedure walks through the **Advanced Network Scan** template.

The **Scan Configuration** page appears.

- 5. In the **Name** box, type a name for the scan.
- 6. In the **Targets** box, type an IP address, hostname, or range of IP addresses.

- 7. (Optional) You can add a description, folder location, scanner location, and specify target groups.
- 8. Click the Credentials tab.

The **Credentials** options appear.

- 9. In the Add Credentials section, expand the Database section.
- 10. Click the **Database** option.

The **Database** options appear.

- 11. Click the **Database Type** drop-down box.
- 12. Click Oracle
- 13. Click the **Auth Type** drop-down box.
- 14. Click Lieberman.

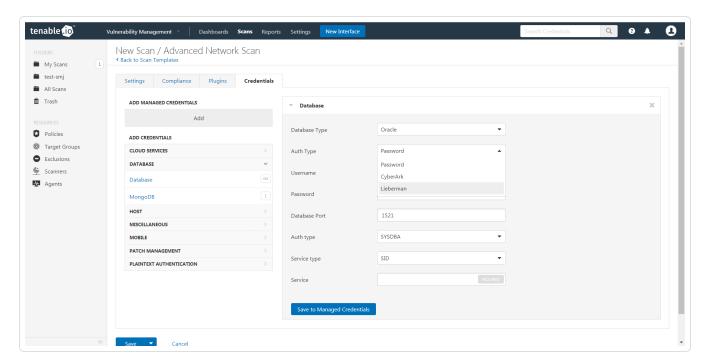

The **Lieberman** options appear.

15. Configure each option for the **Database** authentication. See the <u>Database</u> section in the Tenable Vulnerability Management User Guide to get detailed descriptions for each option.

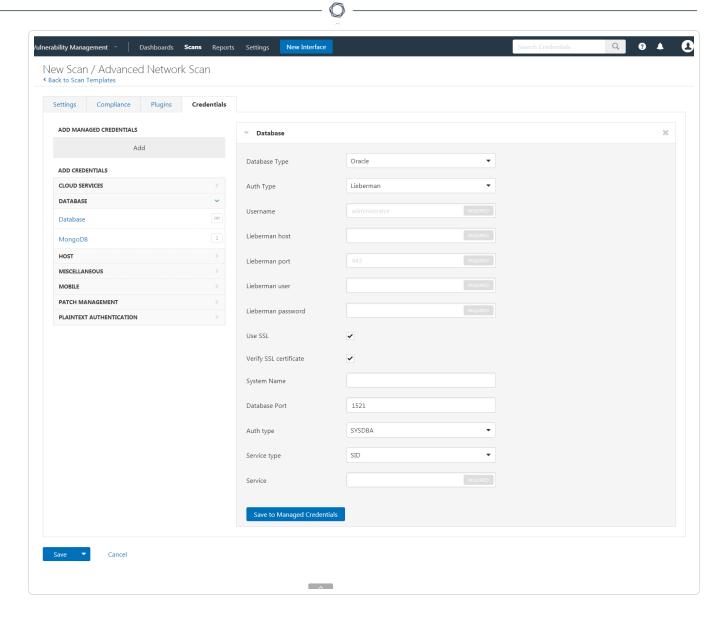

#### 16. Click Save.

## **Enable Database Plugins**

#### To enable database plugins:

1. In the scan where you configured the Lieberman credentials, click the **Plugins** tab.

The **Plugins** section appears.

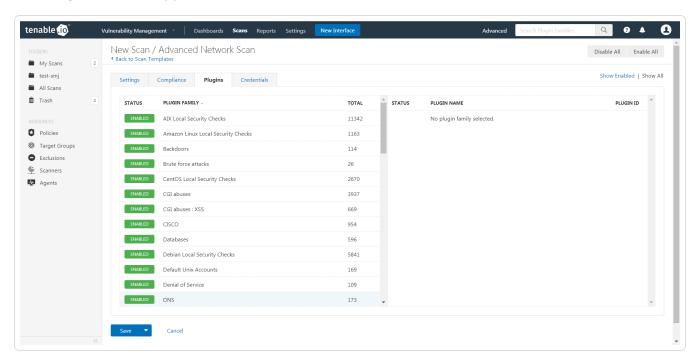

2. Click the **Status** button to nable the database plugin.

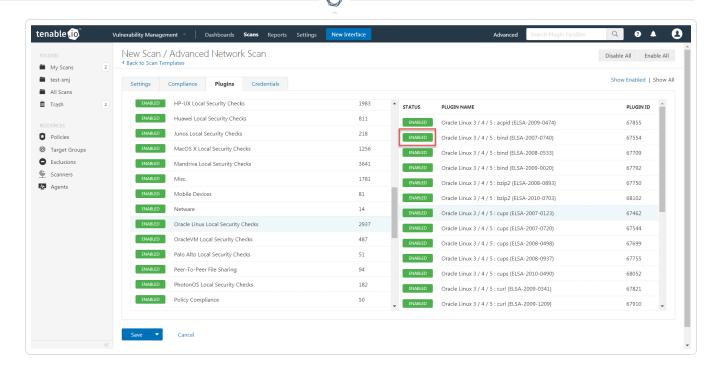

#### 3. Click Save.

See the chart for database plugin types and corresponding IDs.

| Plugin Type | Plugin ID |
|-------------|-----------|
| MSSQL       | 91827     |
| Oracle      | 91825     |
| MySQL       | 91823     |
| PostgresSQL | 91826     |

## **Additional Information**

Lieberman System

About Tenable

## **Lieberman System**

For additional information and documentation about the Lieberman system, go to <a href="https://lieb-soft.com/support/documentation/">https://lieb-soft.com/support/documentation/</a>.

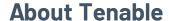

Tenable transforms security technology for the business needs of tomorrow through comprehensive solutions that provide continuous visibility and critical context, enabling decisive actions to protect your organization. Tenable eliminates blind spots, prioritizes threats, and reduces exposure and loss. With more than one million users and more than 20,000 enterprise customers worldwide, organizations trust Tenable for proven security innovation. Tenable's customers range from Fortune Global 500 companies, to the U.S. Department of Defense, to mid-sized and small businesses in all sectors, including finance, government, healthcare, higher education, retail, and energy. Transform security with Tenable, the creators of Nessus and leaders in continuous monitoring, by visiting tenable.com.